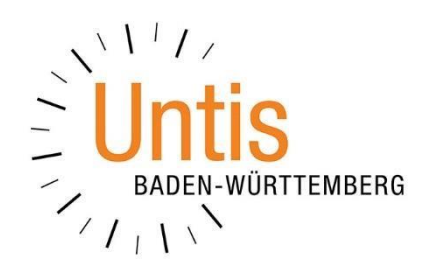

# **Planungsmöglichkeiten für den**

# **21.12.2020 & 22.12.202**

# **in Untis & WebUntis**

**(Stand: 12/2020)** 

### **Vorwort zu dieser Dokumentation:**

Diese Dokumentation beschreibt mögliche Lösungswege für die Planungen am 21.12.2020 & 22.12.2020. Das Ministerium für Kultus, Jugend und Sport hat mit seinem Rundschreiben vom 01.12.2020 die Vorgaben zum Beginn der Weihnachtsferien im Schuljahr 2020/2021 genannt. Sie finden das Schreiben auf unserer Internetseite.

In dieser Dokumentation beleuchten wir primär die Planung für die Klassen, die im Fernlernunterricht verplant werden müssen. Laut o.g. Rundschreiben sind dies die Klassen ab Jahrgangsstufe 8. Die in dieser Dokumentation erläuterte Einrichtung von Online-Unterricht in WebUntis ist selbstverständlich auch auf alle anderen Jahrgangsstufen anwendbar.

Wir immer gelten folgende Hinweise:

- Lesen Sie sich diese Dokumentation zunächst vollständig durch, bevor Sie mit den Planungen beginnen.
- Sichern Sie Ihre Planungsdaten in Untis, bevor Sie die hier dokumentierten Änderungen durchführen.
- Bei Fragen wenden Sie sich bitte an unseren Support [\(bw@untis.at\)](mailto:bw@untis.at) bevor Sie mit den Planungen beginnen.

Sollten neue Erkenntnisse zu den Planungsvoraussetzungen bekannt werden, die eine Erweiterung dieser Dokumentation notwendig machen, stellen wir Ihnen diese zeitnah unter [www.untis-bw.de/corona](http://www.untis-bw.de/corona) zum Download bereit.

### **1. Ausplanen der Klassen ab Jahrgangsstufe 8 – ohne Einsatz des WebUntis Klassenbuchs bzw. ohne Fernlernunterrichte**

**Achtung:** Mit dem hier beschriebenen Lösungsweg sind keine Abwesenheitskontrollen bzw. Lehrstoffeinträge für einzelne Klassen im Rahmen des WebUntis Klassenbuchs möglich. Ferner können über das WebUntis Grundpaket auch keine Links zu virtuellen Klassenzimmern veröffentlicht werden! Beachten Sie in diesem Fall bitte die Ausführungen unter Punkt 2 dieses Dokuments.

## *1.1 Planen einer Veranstaltung für alle Klassen ab Jahrgangsstufe 8*

Wenn Sie kein WebUntis Klassenbuch im Einsatz, bzw. keine Zugänge zu Fernlernunterrichten über das WebUntis Grundpaket kommunizieren möchten, können Sie die betroffenen Klassen mit Hilfe einer Veranstaltung aus dem Plan herausnehmen.

Wechseln Sie dazu in den Vertretungsmodus. Über die Symbolleiste der VERTRETUNGSPLANUNG finden Sie die Schaltfläche für die VERANSTALTUNGEN. Stellen Sie das Veranstaltungsfenster auf den 21.12.2020 ein (siehe Abbildung 1 – roter Rahmen). Tragen Sie anschließend in die Spalte KLASSE alle Klassen ab Jahrgangsstufe 8 ein (siehe Abbildung 1 – blauer Rahmen).

**Hinweis:** Wie Sie schnell mehrere Elemente in eine Veranstaltung planen können, haben wir in einem kurzen Video erläutert. Sie finden das Video unter folgendem Link: [https://youtu.be/BCxhPbIazMQ.](https://youtu.be/BCxhPbIazMQ)

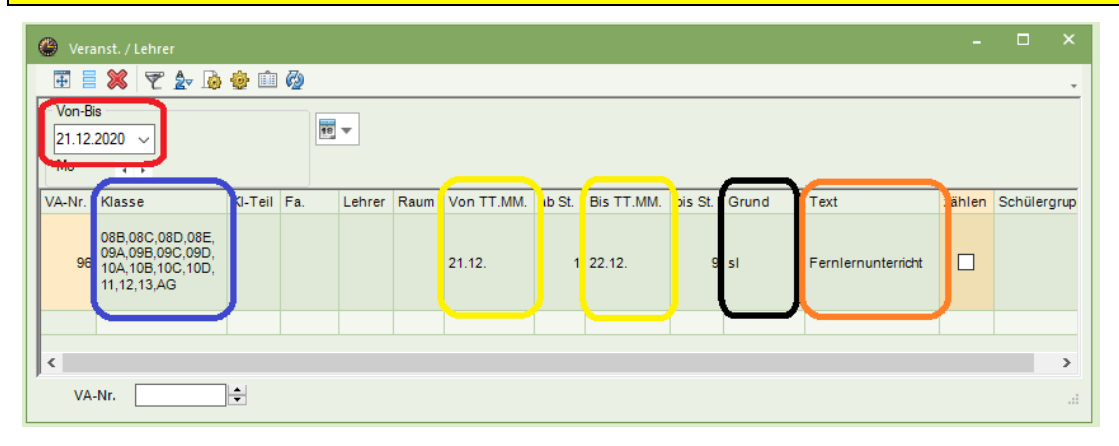

**Abbildung 1 – Das Fenster Veranstaltungen in der Vertretungsplanung**

Stellen Sie sicher, dass in die Spalten VON TT.MM. [21.12.2020] und BIS TT.MM. [22.12.2020] die korrekten Daten eingetragen werden (siehe Abbildung 1 – gelbe Rahmen).

Wenn Sie die Klassen mit Hilfe der Veranstaltung aus dem Plan herausnehmen, entstehen für alle Lehrkräfte FREISETZUNGEN. Dies passiert in allen Stunden, in denen die Lehrkräfte Unterricht in den Klassen zum Zeitpunkt der Veranstaltung gehabt hätten.

Ein Vorteil der Veranstaltung ist tatsächlich, dass Sie mit Hilfe des ABSENZGRUNDES (siehe Abbildung 1 – schwarzer Rahmen) steuern können, wie die Freisetzungen für die Lehrkräfte berechnet werden sollen.

Um die Zählung der Freisetzungen beeinflussen zu können, definieren Sie einen neuen ABSENZGRUND. Öffnen Sie dazu den Punkt ABSENZGRÜNDE über das Menü VERTRETUNGSPLANUNG • ABSENZEN. Geben Sie dort einen neuen Absenzgrund an, z.B. sl – Selbstlernphase (siehe Abbildung 2 – roter Rahmen).

|   |           | Absenzgründe / Absenzgründe |         |             |             |                | ×<br>□           |
|---|-----------|-----------------------------|---------|-------------|-------------|----------------|------------------|
| Ы |           | 田上米里 2-0<br>H<br>▾          |         |             |             |                |                  |
|   | Name      | Langname                    | Beschr. | Entf zähler | FS n.zählen | I. in Abs.kopf | <b>Statistik</b> |
|   | ĸ         | Krankheit                   |         |             |             |                | G                |
|   | A         | Arztbesuch                  |         |             |             |                | G                |
|   | <b>KK</b> | Kind krank                  |         |             |             |                | Ν                |
|   | <b>FO</b> | Fortbildung                 |         |             |             |                | F                |
|   | D         | dienstliche Gründe          |         |             |             |                | D                |
|   | P         | private Gründe              |         | ✓           |             |                | P                |
|   | ka        | Klasse abbestellt           |         |             |             |                | κ                |
|   | ug        | Unterrichtsgang             |         |             |             |                | ĸ                |
|   | qu        | Quarantäne                  |         |             |             |                | κ                |
|   | σ£        | Caranafarian                |         |             | ▱           |                | M.               |
|   | sl        | Selbstlernphase             |         |             | ☑           |                | K                |
|   |           |                             |         |             |             |                |                  |

**Abbildung 2 – Das Fenster Absenzgründe**

Wie die Freisetzungen für den exemplarische Grund sl nun gezählt werden, steuern Sie mit der Option FS N. ZÄHLEN (siehe Abbildung 2 – blauer Rahmen). Ist die Option nicht aktiviert, so werden die Freisetzungen negativ betrachtet. Wird die Option aktiviert, so werden die Freisetzungen neutral berechnet. Sollten die Stunden also neutral betrachtet werden, so definieren Sie den neuen Absenzgrund wie in Abbildung 2 dargestellt.

Falls gewünscht, können Sie für die Veranstaltung noch einen TEXT eintragen, der z.B. noch einmal gesondert auf den Hintergrund der Veranstaltung hindeutet (siehe Abbildung 1 – orangefarbener Rahmen).

### *1.2 Übertragung der Vertretungsdaten nach WebUntis*

Nachdem Sie die Veranstaltung eingetragen haben, können Sie – wie gewohnt – die Vertretungsdaten nach WebUntis exportieren. Die Veranstaltung wird über die betroffenen Tage gelegt, der Regelunterricht findet nicht mehr statt.

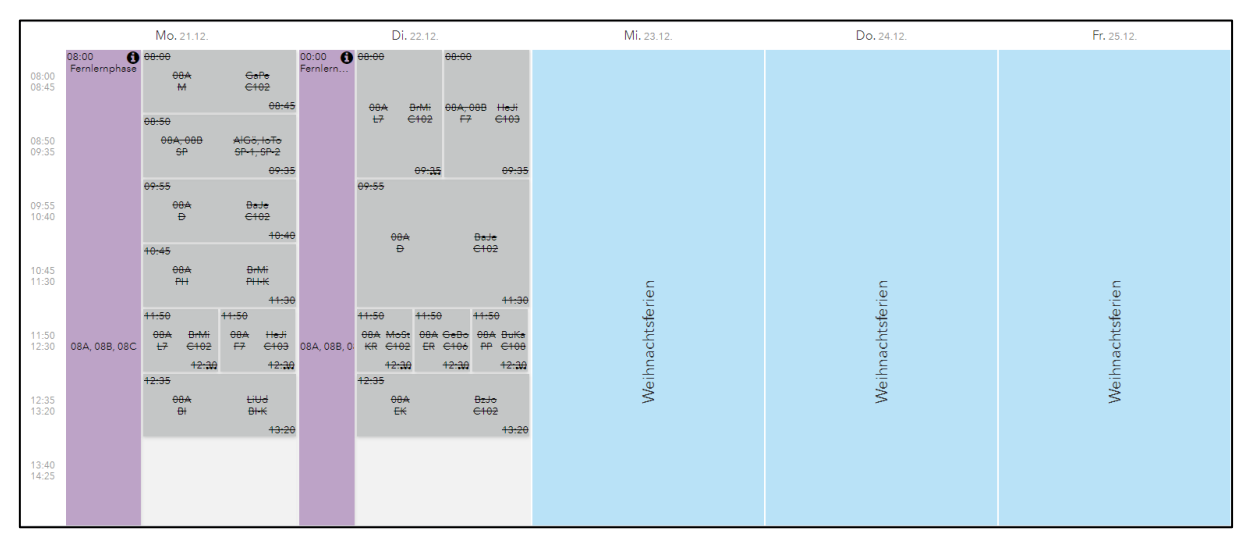

**Abbildung 3 – Darstellung der Veranstaltung in WebUntis**

3

# **2. Einrichten der Fernlernphase in Verbindung mit WebUntis**

Wenn Sie das WebUntis Klassenbuch nutzen, ist die Eintragung von Schülerabwesenheiten und Lehrstoffen jedoch auch während der Fernlernphase notwendig und gewünscht. Ebenso möchten Ihre Lehrkräfte ggf. über WebUntis auch die Zugangslinks für virtuelle Schulungssysteme (z.B. edudip, Microsoft Teams, Moodle, IServ, etc.) zur Verfügung stellen. In diesem Fall kann die unter Punkt 1 beschriebene Veranstaltung nicht genutzt werden.

Nun stellt sich die Frage, wie die Zeit des Fernlernunterrichts abgebildet werden kann. Wenn der Stundenplan am 21.12.2020 & 22.12.2020 nahezu regulär weiterläuft, die Unterrichte jedoch "lediglich" online durchgeführt werden, brauchen Sie in Untis selbst nichts regeln.

Denkbar wäre jedoch der Entfall von Unterrichten, die online nicht durchgeführt werden können (z.B. Sport-, Chemie- oder Physikunterrichte). Hierbei gibt es in der Untis-Vertretungsplanung zwei Möglichkeiten.

### *2.1. Klasse in ausgewählten Stunden absent setzen*

In ausgewählten Stunden können Sie die betroffene(n) Klassen(n) absent setzen. Der Vorteil: Hier können Sie über den genutzten ABSENZGRUND steuern, wie die Freisetzungsstunde(n) der betroffenen Lehrkräfte bewertet wird – vgl. Punkt 1.1.

Die Stunde 4 am Montag, den 21.12.2020 wurde durch eine Klassenabsenz aus dem Plan herausgenommen (siehe Abbildung 4 – roter Rahmen)

| ❀<br>08A<br>$\overline{\phantom{a}}$ | $\overline{\bullet}$<br>08A - Stundenplan (Sem1)<br>$H = \frac{1}{2}$ $H = \frac{1}{2}$ $H = \frac{1}{2}$ $H = \frac{1}{2}$<br>$\blacktriangledown$<br>$\sqrt{25.12.2020}$<br>21.12.2020 |                     |                      |          |              |                  |                  |                  |                  |  |  |  |  |  |  |
|--------------------------------------|----------------------------------------------------------------------------------------------------|---------------------|----------------------|----------|--------------|------------------|------------------|------------------|------------------|--|--|--|--|--|--|
|                                      |                                                                                                    | <b>Mo</b>           |                      |          | Fr           |                  |                  |                  |                  |  |  |  |  |  |  |
| 1                                    | М                                                                                                    |                     | GaPe C102            | L7       | <b>BrMi</b>  | C <sub>102</sub> |                  |                  |                  |  |  |  |  |  |  |
| $\overline{2}$                       | SP<br><b>SP</b>                                                                                                    | AIGö<br>loTo        | $SP-1$<br>SP-2.      | F7       | HeJi         | C103.            |                  |                  |                  |  |  |  |  |  |  |
| 3                                    | D                                                                                                    |                     | BaJe C102            |          |              |                  |                  |                  |                  |  |  |  |  |  |  |
|                                      |                                                                                                    | Selbstlernphase     |                      |          | BaJe         | C <sub>102</sub> |                  |                  |                  |  |  |  |  |  |  |
| 5                                    | L7<br>F7                                                                                                    | <b>BrMT</b><br>HeJi | <b>C102</b><br>C103. | KR<br>ER | MoSt<br>GeBo | C102<br>C106.    | Weihnachtsferien | Weihnachtsferien | Weihnachtsferien |  |  |  |  |  |  |
| $6\phantom{1}6$                      | BI                                                                                                    | LiUd                | BI-K                 | EK       | <b>BzJo</b>  | C <sub>102</sub> |                  |                  |                  |  |  |  |  |  |  |

**Abbildung 4 – Der Klassenplan mit eingerichteter Klassenabsenz**

### *2.2.Stunden spontan entfallen lassen*

Eine Alternative zur Absenz einer Klasse stellt der sog. spontane Entfall dar. Dafür öffnen Sie den Stundenplan

- a) einer Klasse, wenn die Stunde einer Klasse vollständig entfallen soll oder
- b) einer Lehrkraft, wenn z.B. aus einer Kopplung nur eine Teilgruppe entfallen soll.

|                 | ⊕<br>$08B -$                                                                     |                         | Stundenplan (Sem1)                    |                                     |  |                  |                                |                            |                                                  |                  |    |                  |                  | $\overline{\bullet}$ | $\sim$ | $\Box$ | $\times$ |
|-----------------|----------------------------------------------------------------------------------|-------------------------|---------------------------------------|-------------------------------------|--|------------------|--------------------------------|----------------------------|--------------------------------------------------|------------------|----|------------------|------------------|----------------------|--------|--------|----------|
|                 | <b>08B</b><br>$\overline{\phantom{a}}$                                           |                         |                                       |                                     |  |                  |                                |                            |                                                  |                  |    |                  |                  |                      |        |        |          |
|                 | $\blacktriangledown$<br>$\frac{1}{2}$ - 25.12.2020<br>21.12.2020<br>$\checkmark$ |                         |                                       |                                     |  |                  |                                |                            |                                                  |                  |    |                  |                  |                      |        |        |          |
|                 |                                                                                  |                         |                                       |                                     |  | Di               |                                |                            | Mi                                               |                  | Do | Fr               |                  |                      |        |        |          |
|                 | 1                                                                                | E <sub>5</sub><br>E5E   | BeJe<br>FoLi                          | C104<br>C103.                       |  | L7<br>F7         | <b>BrMi</b><br>HeJi            | C102<br>C103.              |                                                  |                  |    |                  |                  |                      |        |        |          |
|                 | $\overline{2}$                                                                   | <b>SP</b><br><b>SP</b>  | <b>AIG<sub>Ö</sub></b><br><b>IoTo</b> | $SP-1$<br>$SP-2$                    |  | L7<br>a ma       | <b>BrMi</b><br><b>Internet</b> | C102<br><b>CERCO</b>       |                                                  |                  |    |                  |                  |                      |        |        |          |
|                 | 3                                                                                | EK<br><b>EKE</b>        | BzJo<br><b>RiKe</b>                   | C <sub>10</sub><br>C <sub>103</sub> |  | BI               | LiUd                           | BI-K                       |                                                  |                  |    |                  |                  |                      |        |        |          |
|                 | 4                                                                                | D                       | MoJi                                  | C103                                |  | шN<br><b>EKE</b> | <b>Litrea</b> Ma<br>Rike       | <b>STATISTICS</b><br>C103. |                                                  |                  |    |                  | Weihnachtsferien |                      |        |        |          |
|                 | 5                                                                                | L7<br>F7                | <b>BrMi</b><br>HeJi                   | C102<br>C103.                       |  | <b>KR</b><br>ER  | Mo\$t<br>GeEo                  | C102<br>C106.              |                                                  | Weihnachtsferien |    | Weihnachtsferien |                  |                      |        |        |          |
|                 | 6                                                                                | <b>PKE</b><br><b>PK</b> | ReRi<br>PeDo                          | C <sub>103</sub><br>C104.           |  | M                | <b>BjJb</b>                    | C <sub>103</sub>           |                                                  |                  |    |                  |                  |                      |        |        |          |
|                 | 7                                                                                |                         |                                       |                                     |  |                  |                                |                            |                                                  |                  |    |                  |                  |                      |        |        |          |
|                 | 8                                                                                |                         |                                       |                                     |  |                  |                                |                            |                                                  |                  |    |                  |                  |                      |        |        |          |
|                 | 9                                                                                |                         |                                       |                                     |  |                  | ı                              |                            |                                                  |                  |    |                  |                  |                      |        |        |          |
|                 | Schulwoch<br>Lehr., Fa., Rm.<br>Zeit<br>Studt<br>Kla.<br>U-Nr                    |                         |                                       |                                     |  |                  |                                |                            | Sondertext Band<br>ZeilenText-2<br>Schülergruppe |                  |    |                  |                  |                      |        |        |          |
| -3 08B Di-8: -3 |                                                                                  |                         |                                       |                                     |  |                  |                                |                            |                                                  |                  |    |                  |                  |                      |        |        |          |
|                 |                                                                                  |                         |                                       |                                     |  | BI               | LiUd                           | <b>BI-K</b>                |                                                  |                  |    |                  |                  |                      |        |        |          |

**Abbildung 5 – Spontaner Entfall einer Stunde**

Klicken Sie die betroffene Stunde an und ziehen Sie diese mit weiterhin gedrückter linker Maustaste nach unten in die sog. STUNDENLUPE (siehe Abbildung 5). Lassen Sie dort die linke Maustaste los – die Stunde ist nun entfallen.

**Hinweis:** Wir haben Ihnen die Vorgehensweise in einem kurzen Video dokumentiert. Sie finden das Video unter folgendem Link: [https://youtu.be/UNYZpTOoUcA.](https://youtu.be/UNYZpTOoUcA)

Wichtig ist, dass ein SPONTANER ENTFALL für eine Lehrkraft grundsätzlich negativ bewertet wird. Im Fenster VERTRETUNGEN wird der negative Entfall bei eingeblendeter Spalte ZÄHLER auch gekennzeichnet (siehe Abbildung 6 – roter Rahmen).

| Felder der Ansicht                                                 |                          |                          | ×                                | ●                 |         | Vertretungen / Lehrer |                                |        |        |             |                           |      |     |         |                  | $\begin{array}{ccc} - & - & - \end{array}$ | $\mathbf{x}$ |
|--------------------------------------------------------------------|--------------------------|--------------------------|----------------------------------|-------------------|---------|-----------------------|--------------------------------|--------|--------|-------------|---------------------------|------|-----|---------|------------------|--------------------------------------------|--------------|
| <b>Obemahme</b><br>Ok                                              | 65                       |                          | $\mathcal{A}$                    |                   |         |                       | <b>DAIV X 72 H J A B + 0 0</b> |        |        |             |                           |      |     | $\sim$  |                  |                                            |              |
| Feld<br>statt Klasse(n):                                           | aktiv<br>$\boxtimes$     | drucken<br>☑             | Langname $\wedge$<br>Kurzname    | Klasse(n)<br>Alle |         | $\checkmark$          | Von-Bis<br>22.12.2020 $\sim$   |        |        |             | $\frac{1}{18}$ $\sqrt{ }$ |      |     |         |                  |                                            |              |
| Klasse(n)                                                          | $\overline{\vee}$        | $\checkmark$             | Kurzname                         |                   |         | Di                    | $+$ $+$                        |        |        |             | Offene Vertretungen       |      |     |         |                  |                                            |              |
| statt Raum:                                                        | ☑                        | $\overline{\vee}$        | Kurzname                         | Lehrer            |         |                       |                                |        |        |             |                           |      |     |         |                  |                                            |              |
| <b>Raum</b>                                                        | ☑                        | ☑                        | Kurzname                         | Vtr-Nr.           |         | Stunde Vertreter      | (Lehrer)                       | (Fach) | Fach   | (Klasse(n)) | Klasse(r= (Raum) Raum     |      |     | Art     | <b>Statistik</b> | <b>Text</b>                                | Zähler       |
| <b>Statistik-Kennzeichen</b>                                       | ☑                        | ☑                        |                                  | 262               | 3       | $-$                   | LiUd                           | BI     | $\sim$ | 08B         | 08B                       | BI-K | $-$ | Entfall |                  |                                            |              |
| Verlegung                                                          |                          |                          |                                  |                   |         |                       |                                |        |        |             |                           |      |     |         |                  |                                            |              |
| Wegverlegung                                                       |                          |                          |                                  |                   |         |                       |                                |        |        |             |                           |      |     |         |                  |                                            |              |
| Unterrichts-Text<br>$\sim$ 100 $\mu$<br>$\sim$ $\sim$<br>$\langle$ | $\overline{\phantom{0}}$ | $\overline{\phantom{0}}$ | $\checkmark$<br>$\sum_{i=1}^{n}$ |                   | Vtr-Nr. |                       | H÷                             |        |        |             |                           |      |     |         |                  | Lehrer (Ver-Leh)*                          | $\vee$       |

**Abbildung 6 – Das Fenster Vertretungen mit dem geöffneten Fenster Felder der Ansicht**

Sie können diese negative Zählung durch die Eingabe eines Statistik-Kennzeichens beeinflussen. Dafür müssen Sie zunächst die Spalte STATISTIK (siehe Abbildung 6 – blauer Rahmen) in das Vertretungsformat einblenden. Öffnen Sie dazu die FELDER DER ANSICHT (siehe Abbildung 6 – schwarzer Rahmen) und schalten Sie dort den Eintrag STATISTIK-KENNZEICHEN aktiv (siehe Abbildung 6 – gelber Rahmen). Nachdem Sie die FELDER DER ANSICHT mit OK geschlossen haben, finden Sie die Spalte STATISTIK in Ihrem Vertretungsfenster.

Um in die Spalte STATISTIK ein STATISTIK-KENNZEICHEN eintragen zu können, muss dieses zunächst definiert werden. Öffnen Sie dazu die EINSTELLUNGEN der Vertretungsplanung (siehe Abbildung 7 – roter Rahmen).

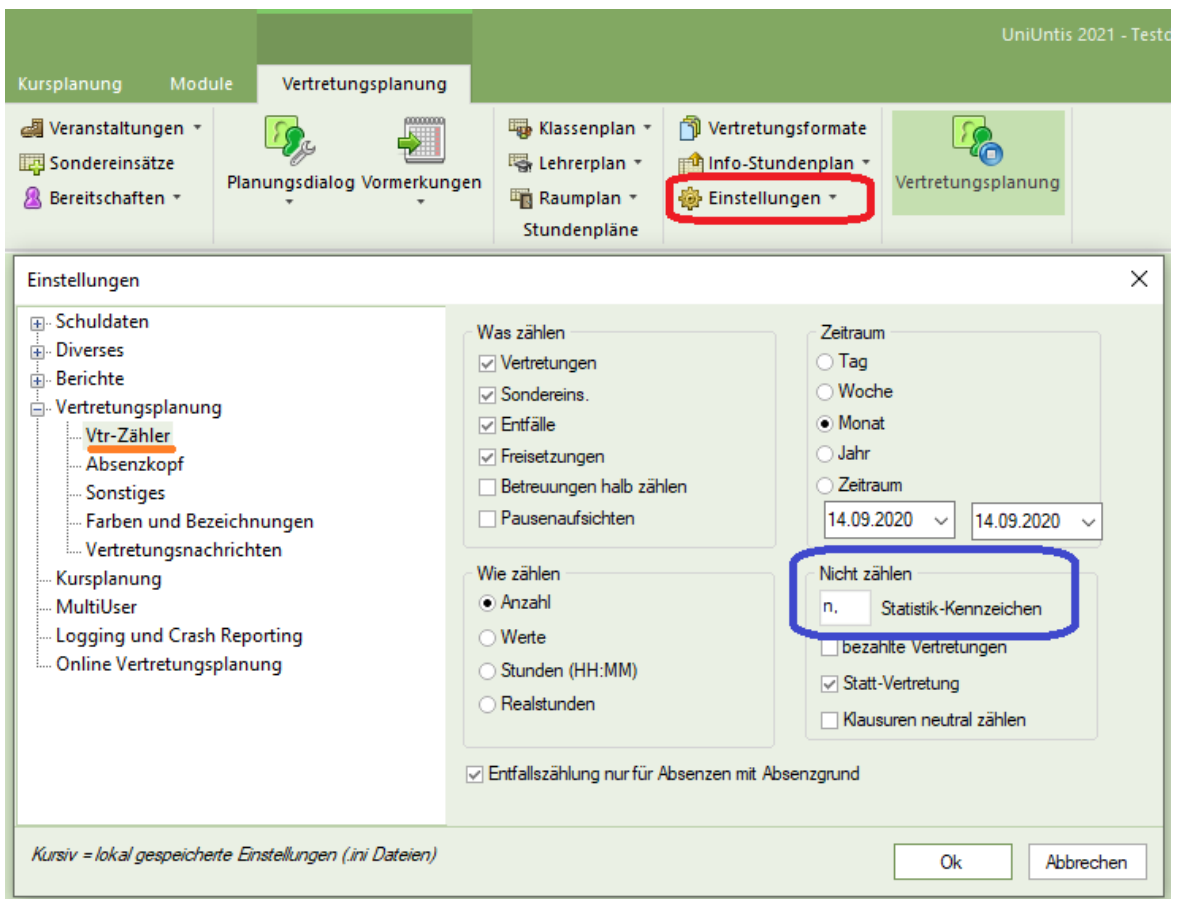

**Abbildung 7 – Die Einstellungen der Vertretungsplanung mit der Definition von Statistik-Kennzeichen**

Unter VTR-ZÄHLER (siehe Abbildung 7 – orangefarbene Markierung) finden Sie im Bereich NICHT ZÄHLEN (siehe Abbildung 7 – blauer Rahmen) die Möglichkeit, ein STATISTIK-KENNZEICHEN zu definieren. Tragen Sie in das Feld die gewünschte Bezeichnung des Statistik-Kennzeichens ein. Bei Bedarf lassen sich hier, jeweils mit Komma getrennt, auch verschiedene Kennzeichen definieren. Im Beispiel der Abbildung 7 wurde ein *n* als Statistik-Kennzeichen definiert. Dieses Kennzeichen können Sie nun in die Spalte STATISTIK des Vertretungsfensters einer Vertretungszeile zuordnen. Damit wird die Vertretungssituation aus der Zählung herausgenommen.

|                                              | œ<br>Vertretungen / Lehrer                                                                                                    |   |                                  |      |    |                          |                                        |     |      |     |         |              | $\overline{\phantom{a}}$ | $\Box$ | $\mathsf{x}$ |
|----------------------------------------------|----------------------------------------------------------------------------------------------------|---|----------------------------------|------|----|--------------------------|----------------------------------------|-----|------|-----|---------|--------------|--------------------------|--------|--------------|
| EXTE DAIU X 72 M J B B O &<br>$\overline{+}$ |                                                                                                    |   |                                  |      |    |                          |                                        |     |      |     |         |              |                          |        |              |
|                                              | Klasse(n)<br>Von-Bis<br>$\frac{1}{18}$ $\sim$<br>Alle<br>22.12.2020 $\sim$<br>$\overline{\phantom{a}}$<br>Di<br>$+$ $+$<br>Offene Vertretungen<br>Lehrer |   |                                  |      |    |                          |                                        |     |      |     |         |              |                          |        |              |
|                                              | Vtr-Nr.                                                                                                    |   | Stunde Vertreter (Lehrer) (Fach) |      |    |                          | Fach (Klasse(n)) Klasse(re (Raum) Raum |     |      |     | Art     | Statistik    | <b>lext</b>              | Zähler |              |
|                                              | 262                                                                                                    | 3 | ---                              | LiUd | BI | $\overline{\phantom{a}}$ | 08B                                    | 08B | BI-K | $-$ | Entfall | $\mathsf{n}$ |                          |        |              |
|                                              | H<br>Vtr-Nr.<br>Lehrer<br>$\sim$ 100 $\pm$                                                                                                    |   |                                  |      |    |                          |                                        |     |      |     |         |              |                          |        |              |

**Abbildung 8 – Neutrale Zählung des Entfalls durch Einsatz eines Statistik-Kennzeichens**

In Abbildung 8 wurde das Kennzeichen in die Spalte STATISTIK (siehe blauer Rahmen) eingetragen. Dadurch wird der negative Zähler (siehe roter Rahmen) neutralisiert.

**Hinweis:** Wir haben Ihnen die Vorgehensweise auch in einem kurzen Video dokumentiert. Sie finden das Video unter folgendem Link: [https://youtu.be/GrVCtvRjKSA.](https://youtu.be/GrVCtvRjKSA)

# *2.3 Übertragung der Vertretungsdaten nach WebUntis*

Nachdem Sie die notwendigen Umplanungen durchgeführt haben, können Sie die Vertretungsdaten wie gewohnt nach WebUntis übertragen. In WebUntis wird die entfallene Stunde selbstverständlich gekennzeichnet (siehe Abbildung 9).

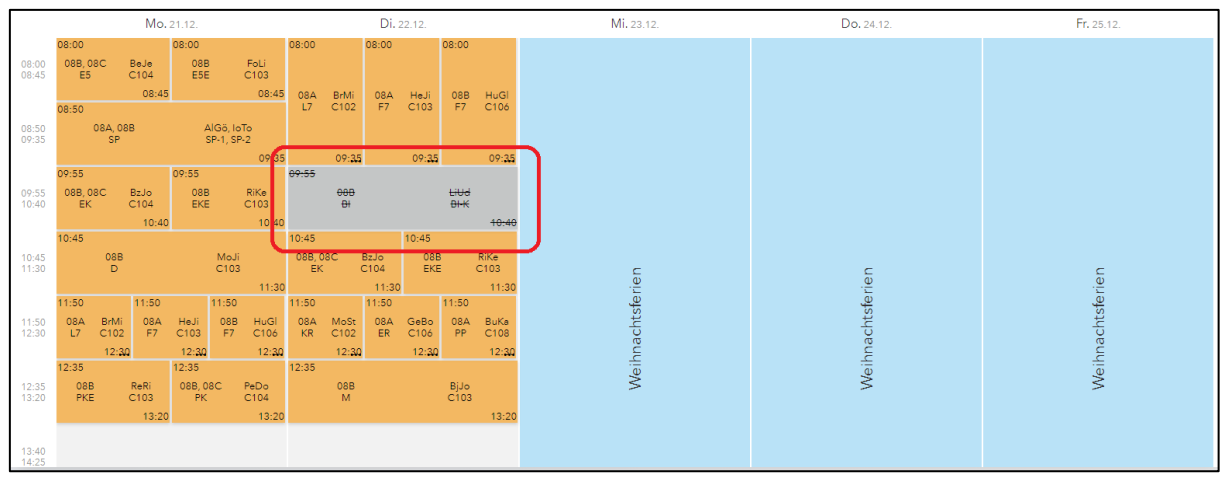

**Abbildung 9 – Die Anzeige der Entfallsstunde in WebUntis**

## *2.4 Die Option FINDET ONLINE STATT in WebUntis aus Sicht der Lehrkräfte*

**Achtung:** Damit die Lehrkräfte die nachfolgend beschriebene Funktionalität in WebUntis nutzen können, muss diese durch die WebUntis-Administration einmalig freigeschaltet werden. Unter ADMINISTRATION • EINSTELLUNGEN aktivieren Sie die Option LINKS ZU VIDEOKONFERENZEN IN STUNDENDETAILS und speichern die geänderten Einstellungen ab. Erst jetzt können Links zu Videokonferenzen durch Lehrkräfte eingetragen werden.

**Hinweis:** Wir haben Ihnen die Vorgehensweise zum Einrichten von Online-Unterricht durch Lehrkräfte auch in einem kurzen Video dokumentiert. Sie finden das Video unter folgendem Link: [https://youtu.be/UE3G-sO43aA.](https://youtu.be/UE3G-sO43aA)

Die Stunden, die im Stundenplan verbleiben, können online stattfinden. Die Lehrkräfte nutzen dafür unterschiedliche Lehrplattformen, die Links zu den virtuellen Klassenräumen können in den Stundendetails von WebUntis hinterlegt werden.

In der Browserversion kann die Lehrkraft direkt über den Stundenplan die betroffene Stunde anklicken. In den Details zur Stunde kann dann die Option FINDET ONLINE STATT aktiviert werden (siehe Abbildung 10). Anschließend kann die URL zum virtuellen Klassenraum in das Feld URL HIER EINGEBEN eingetragen werden. Diese Eingabe muss über die Schaltfläche SPEICHERN abschließend noch abgespeichert werden.

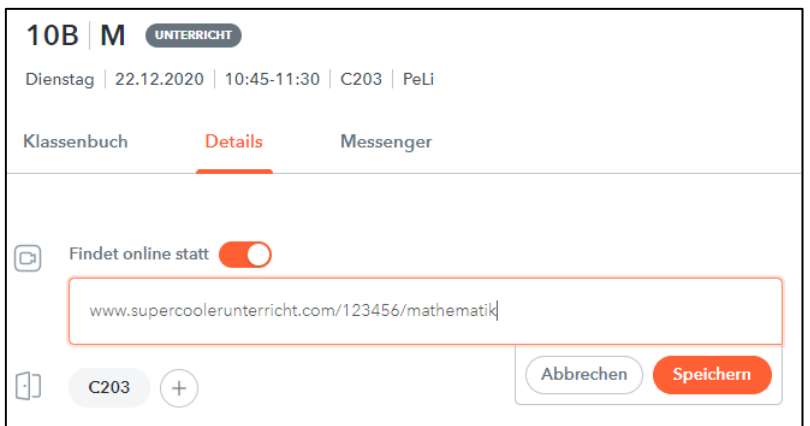

**Abbildung 10 – Einrichten von Online-Unterricht in WebUntis**

Nachdem die Speicherung abgeschlossen ist, ist der Link nun für die Schüler\*innen verfügbar. Die Lehrkraft selbst sieht in Ihrem Stundenplan nun ein Symbol, welches den Online-Unterricht kennzeichnet (siehe Abbildung 11 – roter Rahmen). Dieses Symbol ist auch in den Stundenplänen der Schüler\*innen sichtbar.

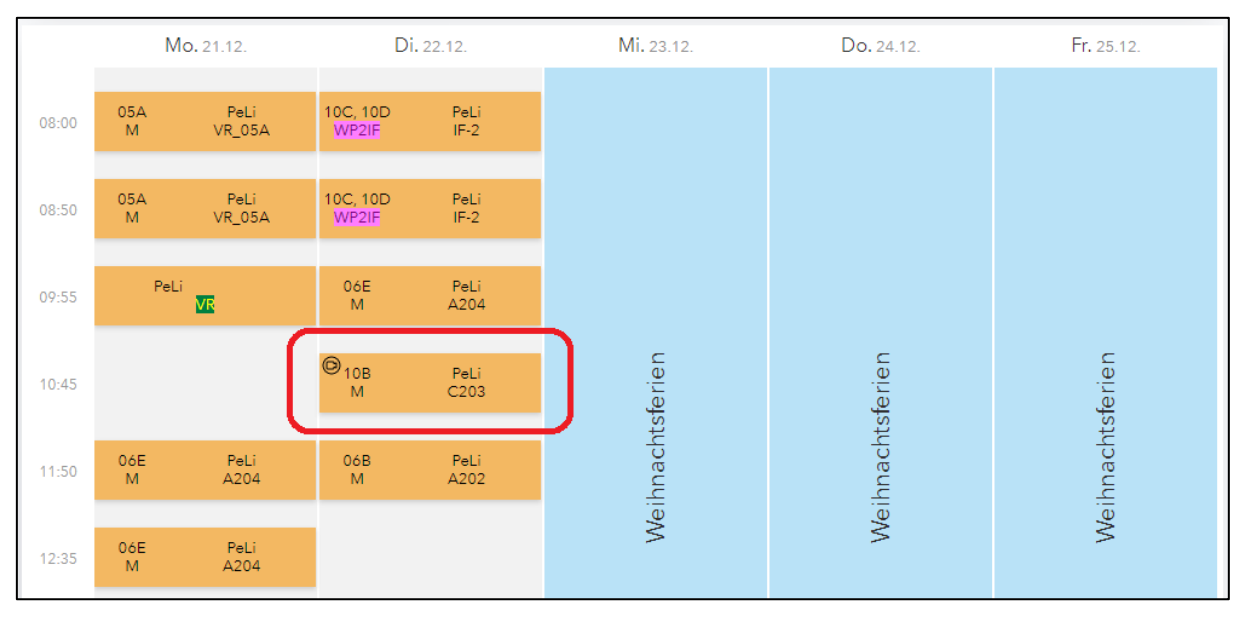

**Abbildung 11 – Darstellung des Online-Unterrichts im WebUntis Stundenplan**

Selbstverständlich kann die Lehrkraft die URL jederzeit in den Stundendetails korrigieren, bzw. auch komplett löschen.

In Untis Mobile kann die Eingabe der URL ebenfalls durchgeführt werden. Dafür muss jedoch sichergestellt sein, dass sowohl unter Android und iOS die jeweils aktuelle Version von Untis Mobile installiert ist. Kontrollieren Sie ggf. in Ihrem Appstore, ob ein Update verfügbar ist und installieren Sie dieses.

Ebenfalls wichtig ist, dass in Untis Mobile die Option BETA: STUNDENDETAILS aktiviert ist, um die Funktion FINDET ONLINE STATT nutzen zu können. In dem folgenden Beispiel finden Sie die Vorgehensweise in der Android-Version: Öffnen Sie die Navigation in Untis Mobile (siehe Abbildung 12 – roter Rahmen).

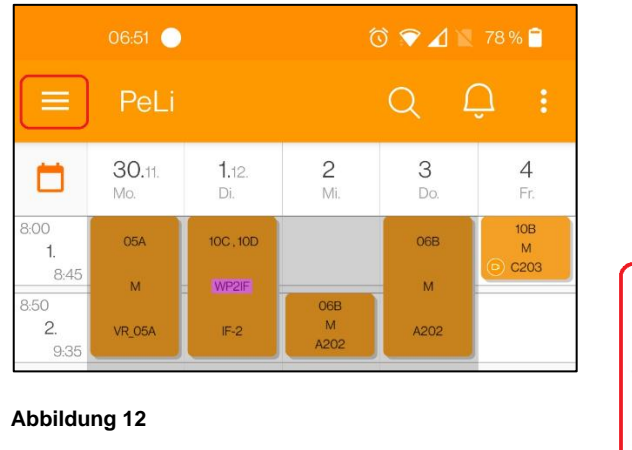

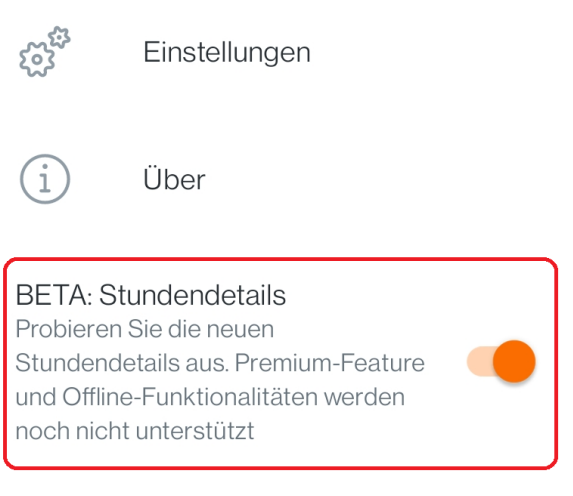

#### **Abbildung 13**

Scrollen Sie in dem sich öffnenden Navigationsbereich nach ganz unten und aktivieren Sie dort die Option BETA: STUNDENDETAILS (siehe Abbildung 13).

Ab sofort können Sie in Untis Mobile die gewünschte Stunde auswählen und anschließend in den Stundendetails die URL für den Online-Unterricht hinterlegen (siehe Abbildung 14).

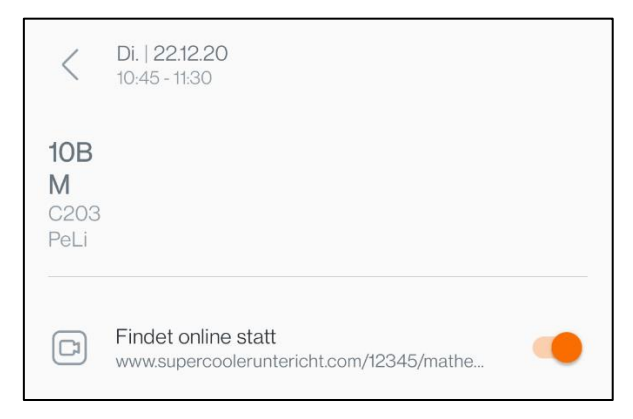

#### **Abbildung 14**

*2.5 Die Option FINDET ONLINE STATT in WebUntis aus Sicht der Schüler\*innen*

**Hinweis:** Wir haben die Funktion FINDET ONLINE STATT aus Sicht der Schüler\*innen auch in einem kurzen Video dokumentiert. Sie finden das Video unter folgendem Link: [https://youtu.be/kImmf3mDzq8.](https://youtu.be/kImmf3mDzq8)

Die Schüler\*innen können auf die zur Verfügung gestellten Links sowohl über die Browser-Version als auch über die Untis Mobile-App zugreifen. Bei der App gilt auch bei den Schüler\*innen, wie oben bereits erläutert, dass a) die aktuelle Version der App installiert ist und b) die Option BETA: STUNDENDETAILS aktiviert wurde.

In der Browser- und App-Version wird den Schüler\*innen ebenfalls das Symbol für den Online-Unterricht in der Stunde angezeigt. Wenn die Stunde ausgewählt wird, wird der Link zum virtuellen Schulungsraum angezeigt (siehe Abbildung 15 – roter Rahmen).

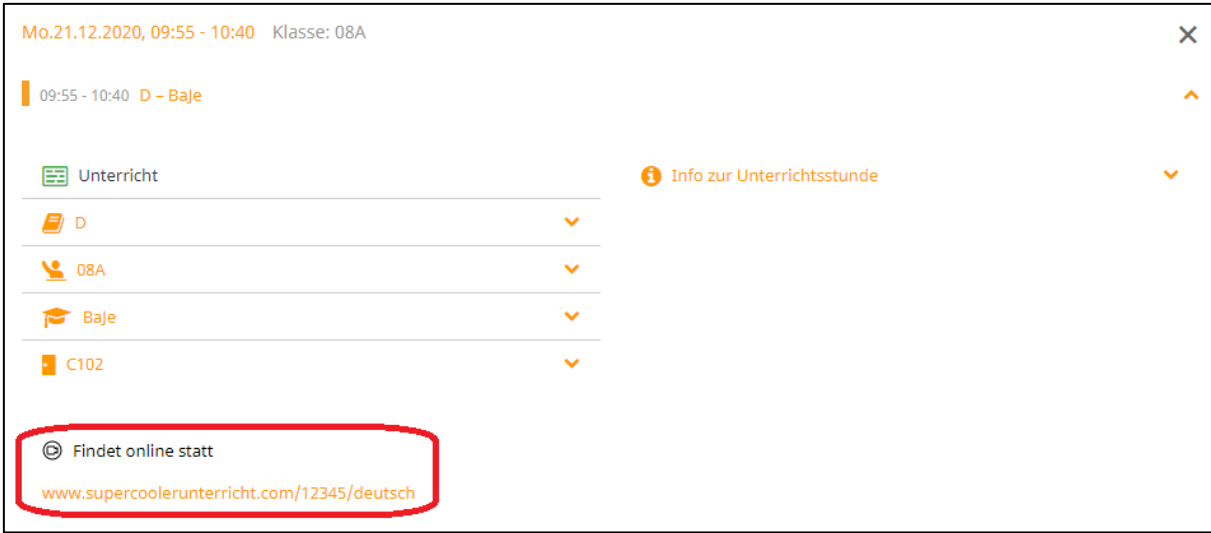

**Abbildung 15 – Die Ansicht der Stundendetails aus Schülersicht in der Browserversion**

Dieser Link kann dann direkt aktiviert werden und die Internetseite der jeweiligen Lernplattform öffnen sich.